# OSNOVO cable transmission

# **РУКОВОДСТВО ПО ЭКСПЛУАТАЦИИ**

Промышленные управляемые (L2+)PoE коммутаторы на 8 портов в корпусе и без корпуса

# **SW-60602/ILC, SW-60602/ILС-P**

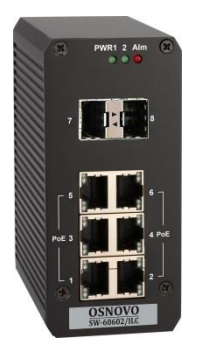

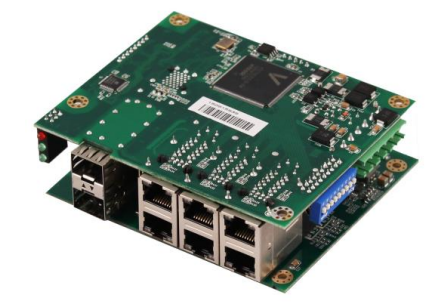

Прежде чем приступать к эксплуатации изделия внимательно прочтите настоящее руководство

**Составил: Елагин С.А.**

**[www.osnovo.ru](http://www.osnovo.ru/)** 

## **Содержание**

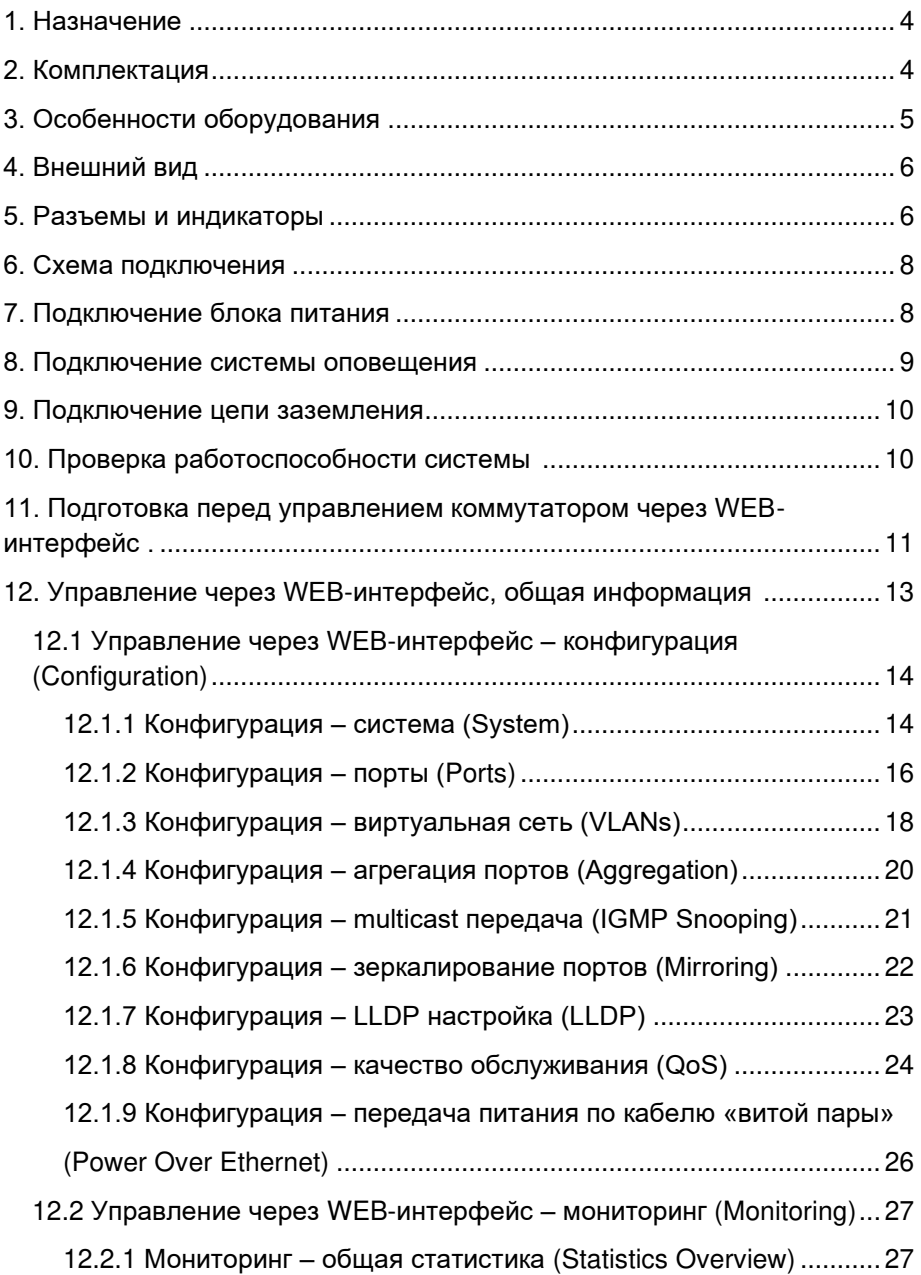

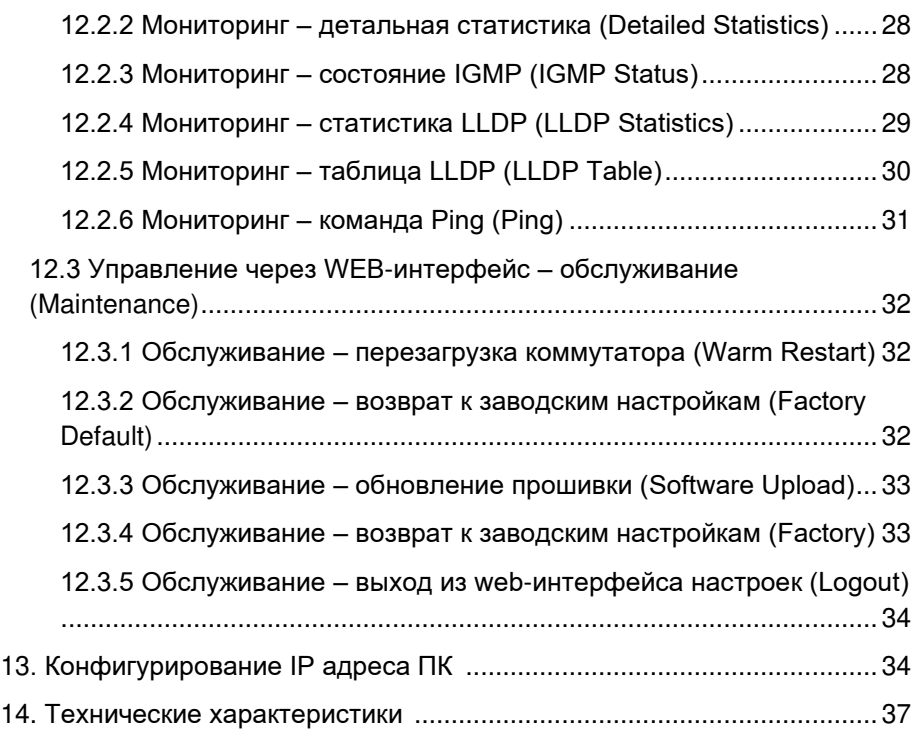

## **1. Назначение**

Управляемые (L2+) PoE коммутаторы на 8 портов SW-60602/ILС и SW-60602/ILС-P предназначены для систем промышленного применения и для сборки уличных станций OSNOVO. Модели различаются между собой только конструктивным исполнением – в металлическом корпусе (SW-60602/ILС) и без корпуса (SW-60602/ILС-P).

Коммутаторы оснащены 6 Fast Ethernet портами (10/100Base-T), которые соответствуют стандартам PoE IEEE 802.3af/at и автоматически определяют подключаемые PoE-устройства, а также 2мя Gigabit Ethernet SFP-слотами (1000Base-FX).

К каждому из 6-ти портов можно подключать РоЕ-устройства мощностью до 30 Вт (общая выходная мощность до 180 Вт). Для того чтобы функция РоЕ была активна, подключаемые блоки питания должны иметь выходное напряжение не менее DC44V.

Коммутаторы настраивается через WEB-интерфейс и имеет множество функций L2 уровня, таких как VLAN, QOS, LACP, LLDP, IGMP snooping. Функция PoE может быть отключена или включена для каждого порта в отдельности.

Коммутаторы обладают возможностью подключения источника резервного питания и функцией оповещения при его отключении, а также при разрыве Ethernet-соединения (регулируется DIP-переключателями на каждом порте).

Кроме того, промышленные коммутаторы поддерживают автоматическое определение MDI/MDIX (Auto Negotiation) на всех портах. Коммутаторы распознают тип подключенного сетевого устройства и при необходимости меняют контакты передачи данных, что позволяет использовать кабели, обжатые любым способом (кроссовые и прямые).

Коммутаторы моделей SW-60602/ILС и SW-60602/ILС-P могут быть с успехом использованы в самых различных сферах применения и обладают температурным режимом -40…+70 ºС

## **2. Комплектация\***

1. Коммутатор SW-60602/ILС (SW-60602/ILС-P) – 1шт.

2. Руководство по эксплуатации –1шт.

3. Упаковка – 1шт.

## **3. Особенности оборудования**

- SW-60602/ILС-P предназначен для сборки уличных станций OSNOVO и систем промышленного применения;
- SW-60602/ILС разработан для применения в промышленной среде;
- 6 коммутируемых Fast Ethernet (10/100 Мбит/с) портов с поддержкой PoE (30Вт);
- 2 Gigabit Ethernet SFP-слота (10/100/1000 Мбит/с) для передачи Ethernet по оптике с помощью SFP-модулей (в комплект не входят);
- Соответствие стандартам PoE IEEE 802.3 af/at, автоматическое определение подключаемых РоЕ-устройств;
- Максимальная мощность РоЕ на порт 30Вт;
- Общая выходная мощность (6 портов) 180 Вт (БП >DC44V);
- Поддержка функций L2 уровня (VLAN, QOS, LACP, LLDP, IGMP snooping);
- **•** Настройка и управление через WEB-интерфейс;
- Автоматическое определение MDI/MDIX;
- Размер буфера пакетов: 4 МБ;
- Размер таблицы MAC-адресов: 8К;
- Поддержка Jumbo-фреймов: 9,6 КБ;
- Система тревожного оповещения типа «сухой контакт» при отключении источника резервного питания;
- Диапазон входного напряжения DC 44-57V (БП в комплект поставки не входит);
- Функция резервирования питания, защита от переполюсовки;
- Температурный режим -40…+70 ºС, класс защиты IP31 (для SW-60602/ILС)

## **4. Внешний вид**

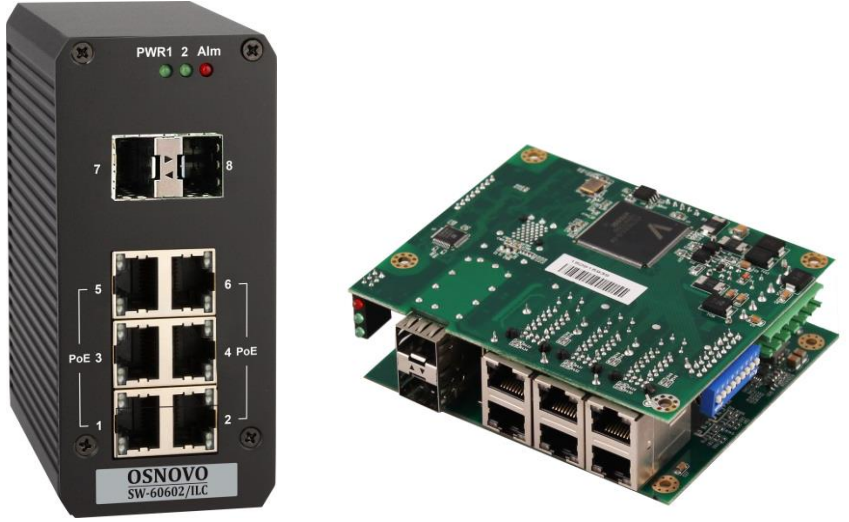

Рис.1 Коммутаторы SW-60602/ILС, SW-60602/ILС-P, внешний вид

## **5. Разъемы и индикаторы**

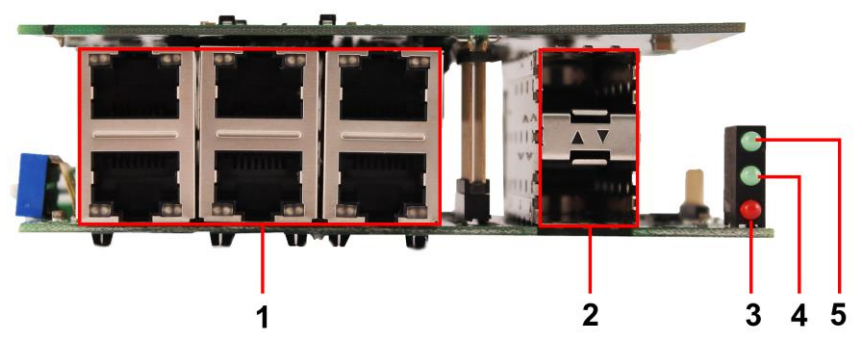

Рис. 2 Коммутатор, разъемы, кнопки и индикаторы, вид спереди, на примере модели SW-60602/ILС-P

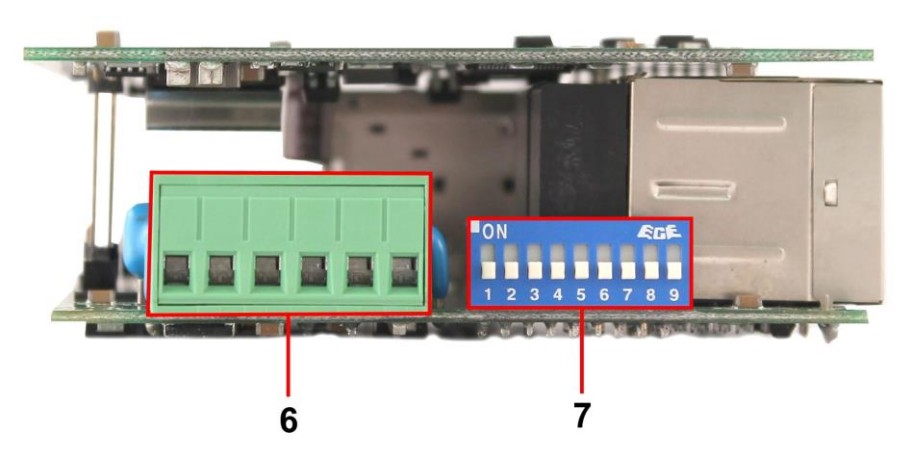

Рис. 3 Коммутатор, разъемы, кнопки и индикаторы, вид сбоку, на примере модели SW-60602/ILС-P

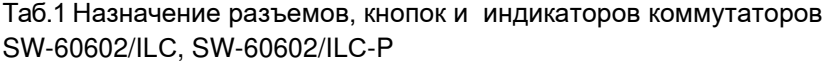

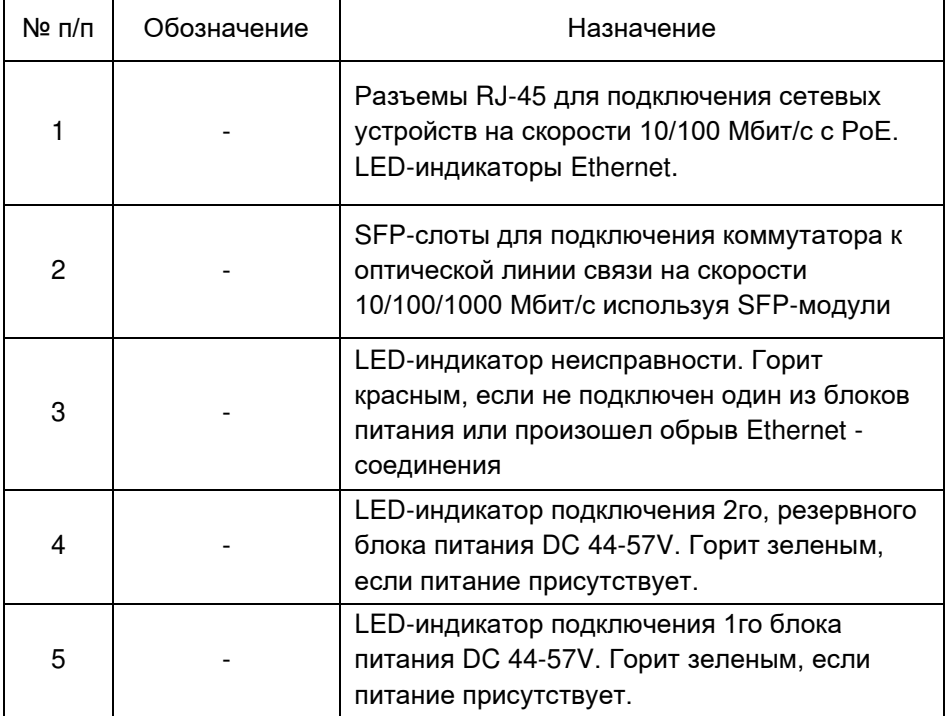

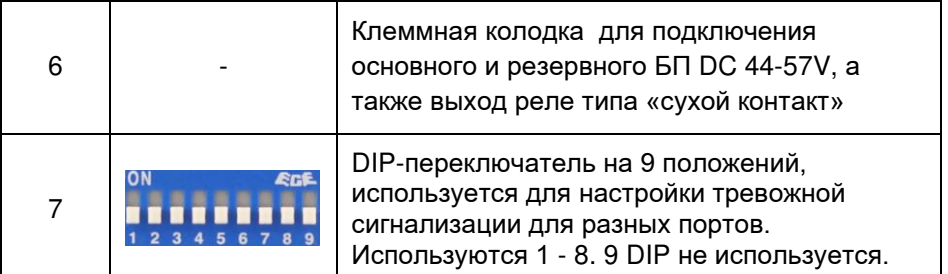

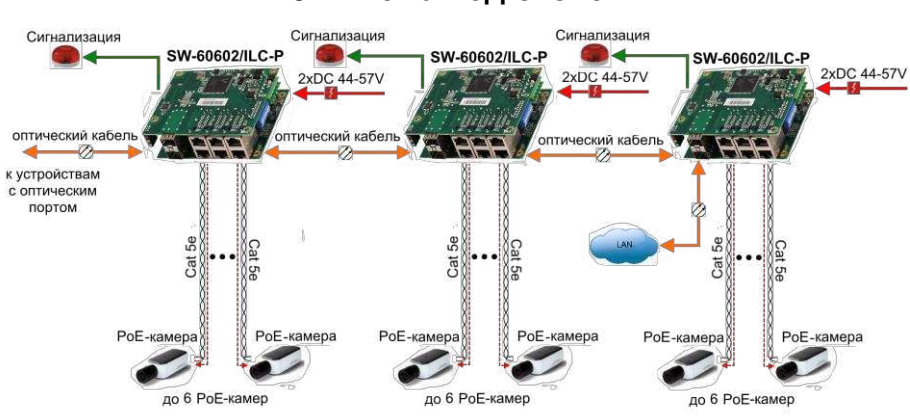

## **6. Схема подключения**

Рис.4 Типовая схема подключения коммутаторов на примере модели SW-60602/ILC-P

## **7. Подключение блока питания**

1. Подключается кабель от блока питания с учётом полярности.

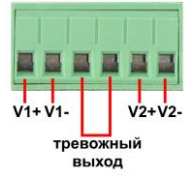

2. Закручиваются винты с другой стороны клеммной колодки.

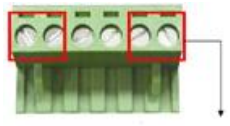

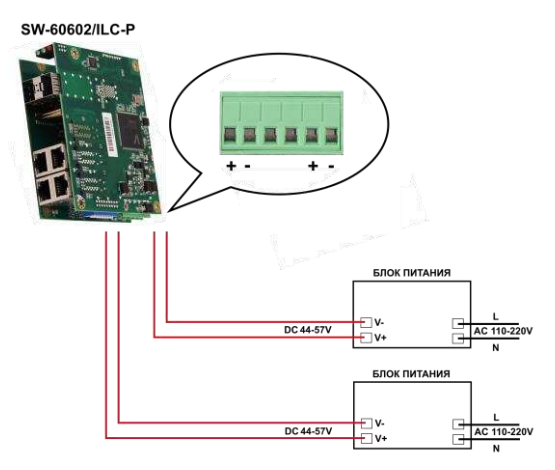

Рис.5 Схема подключения блоков питания к клеммной колодке коммутатора на примере модели SW-60602/ILС-P.

## **8. Подключение системы оповещения**

Коммутаторы SW-60602/ILС, SW-60602/ILС-P имеют релейный выход типа сухой контакт (NO) для включения системы оповещения при отключении одного из источников питания. Релейный выход поддерживает управление исполнительными устройствами (сирена, светодиодное табло и т.д.) с потребляемой мощностью не более 24 Вт. **Примечание:**

Напряжение источника питания, подключенного к релейному выходу, должно быть не более DC 24 V, а ток, проходящий через реле, - не более 1 A (Рис.6).

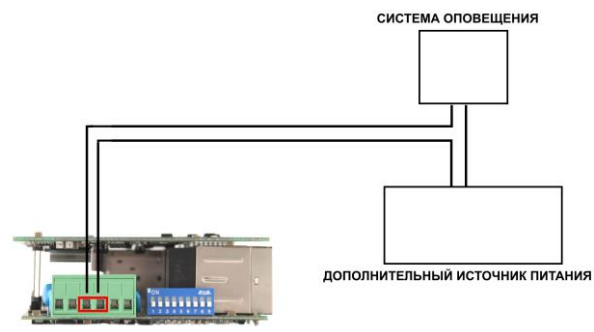

Рис.6 Схема подключения системы оповещения к коммутатору на примере модели SW-60602/ILС-P.

## **9. Подключение цепи заземления**

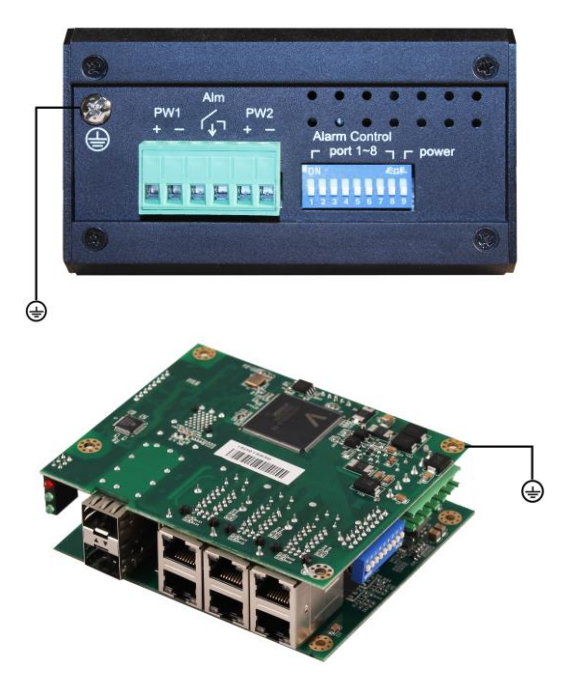

Рис.7 Заземление коммутаторов SW-60602/ILС, SW-60602/ILС-P

Во избежание электромагнитных наводок нужно заземлять коммутаторы SW-60602/ILС, SW-60602/ILС-P (Рис.7).

## **10.Проверка работоспособности системы**

После подключения кабелей к разъёмам и подачи питания на коммутатор SW-60602/ILС или SW-60602/ILС-P можно убедиться их в работоспособности.

Подключите коммутатор между двумя ПК с известными IPадресами, располагающимися в одной подсети, например, 192.168.1.1 и 192.168.1.2.

На первом компьютере (192.168.1.2) запустите командную строку (выполните команду cmd) и в появившемся окне введите команду:

## **ping 192.168.1.1**

Если все подключено правильно, на экране монитора отобразится ответ от второго компьютера (Рис.8). Это свидетельствует об исправности коммутатора.

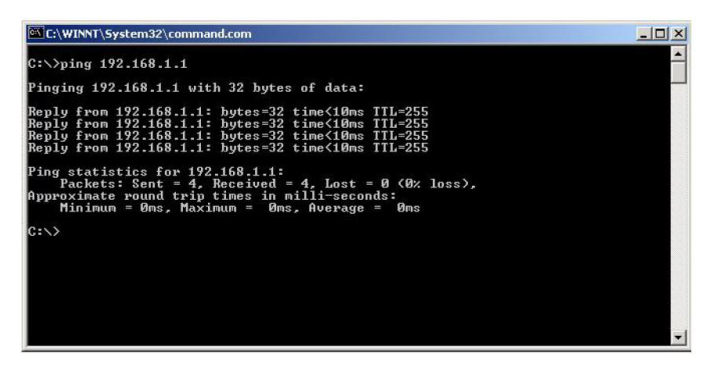

Рис.8 Данные, отображающиеся на экране монитора, после использования команды Ping.

Если ответ ping не получен («Время запроса истекло»), то следует проверить соединительный кабель и IP-адреса компьютеров.

Если не все пакеты были приняты, это может свидетельствовать:

- о низком качестве кабеля;
- о неисправности коммутатора;
- о помехах в линии.

#### **Примечание**:

Причины потери в оптической линии могут быть вызваны:

- неисправностью SFP-модулей
- изгибами кабеля
- большим количеством узлов сварки

- неисправностью или неоднородностью оптоволокна.

## **11.Подготовка перед управлением коммутатором через WEB-интерфейс**

 Web-интерфейс позволяет гибко настраивать и отслеживать состояние коммутатора, используя браузер (Google Chrome, Opera, IE и тд) из любой точки в сети.

Прежде, чем приступить к настройке коммутатора через Webинтерфейс, необходимо убедиться, что ваш ПК и коммутатор находятся в одной сети. Чтобы правильно сконфигурировать ваш ПК используйте следующую пошаговую инструкцию:

1. Убедитесь, что сетевая карта в вашем ПК установлена, работает и поддерживает TCP/IP протокол.

- 2. Подключите между собой коммутатор и ваш ПК, используя патчкорд RJ-45
- 3. По умолчанию IP-адрес коммутатора: **192.168.2.1.** Коммутатор и ваш ПК должны находиться в одной подсети. Измените IP адрес вашего ПК на 192.168.2.Х, где Х-число от 2 до 254. Пожалуйста, убедитесь, что IP-адрес, который вы назначаете вашему ПК, не совпадал с IP-адресом коммутатора.

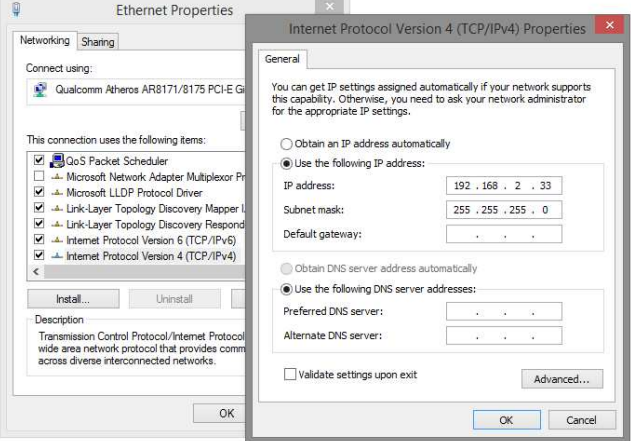

- 4. Запустите Web-браузер (IE, Firefox, Chrome) на вашем ПК
- 5. Введите в адресную строку **192.168.2.1** (IP-адрес коммутатора) и нажмите Enter на клавиатуре.

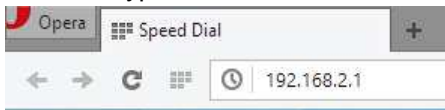

6. Появится форма аутентификации. По умолчанию логин **admin.** Please enter password to login

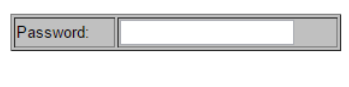

#### Apply

Дополнительно информацию можно найти в разделе «Конфигурирование IP адреса ПК».

## **12.Управление через WEB-интерфейс, общая информация**

Весь web-интерфейс визуально разделен на 3 большие группы:

#### Configuration

System  $Ports$ **VLANs** Aggregation<br>IGMP Snooping Mirroring **IIDP** Quality of Service Power over Ethernet

#### **Monitoring**

**Statistics Overview** Detailed Statistics **IGMP Status<br>LLDP Statistics**<br>LLDP Table Ping

#### **Maintenance**

**Warm Restart Factory Default Software Upload Configuration File Transfer** Logout

1) **Configuration** (конфигурация) – в этом разделе вы можете настроить конфигурацию системы. Настройки, которые вы можете сконфигурировать это:

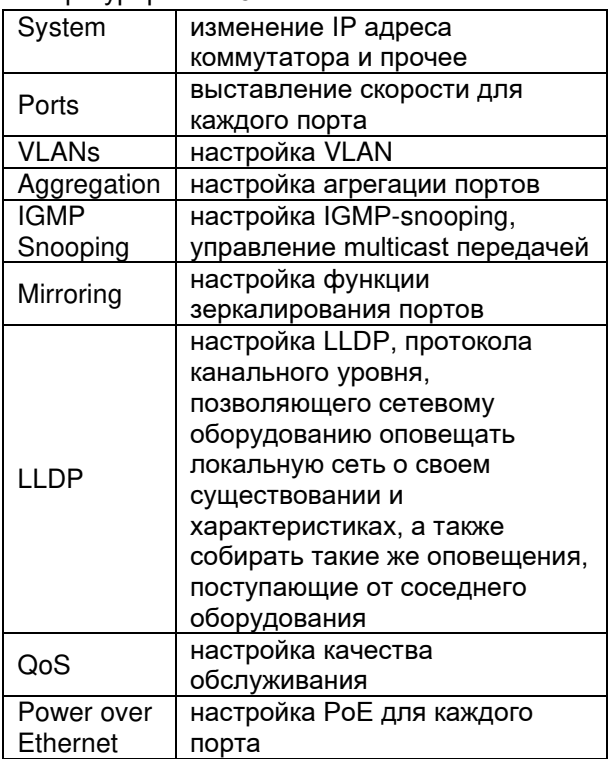

2) **Monitoring** (мониторинг) – в этом разделе вы сможете отслеживать состояние и смотреть данные в реальном времени для различных функций коммутатора, таких как:

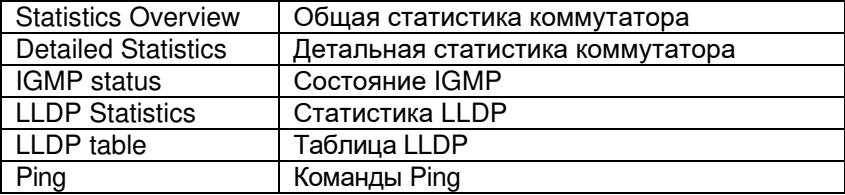

3) **Maintenance** (обслуживание) – раздел в котором вы сможете выполнить следующие действия:

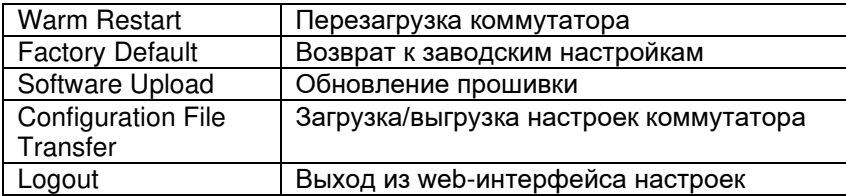

## **12.1 Управление через WEB-интерфейс – конфигурация (Configuration)**

## **12.1.1 Конфигурация – система (System)**

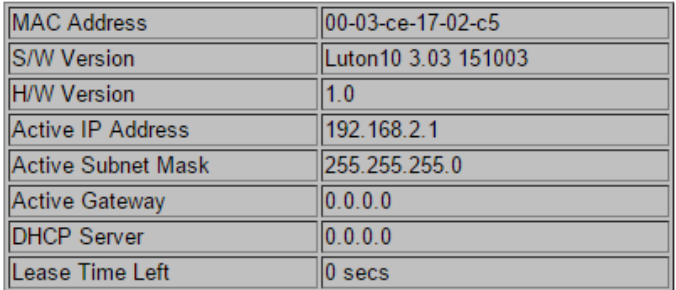

 $\checkmark$  MAC Address

Отображает уникальный адрес связанный с аппаратной частью коммутатора

S/W Version

Отображает версию установленной в коммутатор прошивки

- $\checkmark$  Active IP адрес Текущий активный IP адрес коммутатора
- $\checkmark$  Active Subnet mask Текущая активная маска подсети для заданного IP адреса
- $\checkmark$  Active Gateway Текущий активный шлюз для коммутатора
- DHCP Server IP адрес DHCP сервера. Отображается, если DHCP клиент включен в настройках.
- $\checkmark$  Lease Time Left

Ответ в секундах, полученный от DHCP сервера. Отображается, если DHCP клиент включен в настройках.

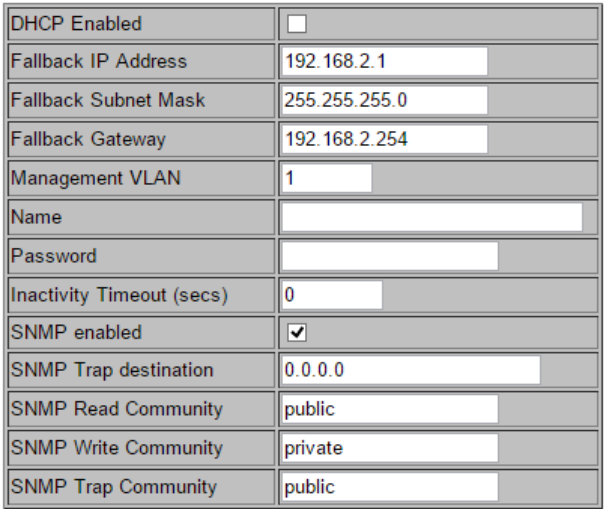

Apply Refresh

 $\checkmark$  DHCP Enabled

Отметьте галочкой для включения режима «DHCP-клиент»

- $\checkmark$  Fallback IP address Выставление вручную IP адреса, который используется коммутатором в сети. По умолчанию – 198.168.2.1
- $\checkmark$  Fallback Subnet Mask Маска подсети, основанная на IP адресе (Fallback IP address)
- $\checkmark$  Fallback Gateway Связанный с сетью шлюз промышленного коммутатора. По умолчанию – 192.168.2.254
- $\checkmark$  Management VLAN

ID конфигурируемого VLAN (1-4094), через который можно управлять коммутатором. По умолчанию все порты коммутатора принадлежат группе VLAN 1. Однако если настройки VLAN были изменены, станция управления должна быть соответствовать порту в этом VLAN.

- $\checkmark$  Name Введите информацию о новом пользователе коммутатора
- $\checkmark$  Password

Задайте новый пароль (по умолчанию admin).

- Inactivity Timeout (secs) Здесь вы можете задать время бездействия, после которого произойдет автоматический выход из web-интерфейса.
- $\checkmark$  SNMP Enabled Здесь вы можете включить SNMP (стандартный протокол управления коммутатором по сети)
- $\checkmark$  SNMP Trap Destination Введите SNMP trap IP адрес
- $\checkmark$  SNMP Read Community Отображает права доступа на чтение настроек коммутатора через **SNMP**
- $\checkmark$  SNMP Write Community Отображает права доступа на запись настроек коммутатора через SNMP
- $\checkmark$  SNMP Trap Community Отображает права доступа, когда отправляется SNMP trap пакет
- $\checkmark$  Buttons (кнопки)
	- Apply: Принять и сохранить все настройки, которые вы произвели на этой странице
	- Refresh: Обновить страницу.

## **12.1.2 Конфигурация – порты (ports)**

Enable Jumbo Frames PERFECT\_REACH/Power Saving Mode: Disable v

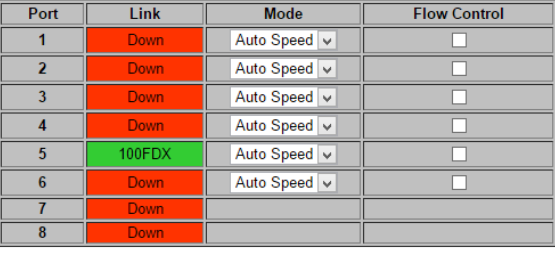

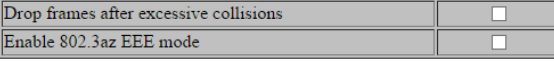

Apply Refresh

## $\checkmark$  Enable Jumbo Frames

Вкл/выкл поддержку пропускания Jumbo Frame через порты размером до 9216 байт. Стандартный пакет в сети Ethernet может содержать до 1,5 Кб данных. Jumbo frame используется для повышения производительности на больших расстояниях.

 $\checkmark$  Power Saving Mode Enable/Disable(вкл/выкл) Включение этой функции позволяет более эффективно расходовать мощность, предоставляемую портам. Мощность рассчитывается исходя из длины кабеля, с помощью которого к коммутатору подключаются другие сетевые устройства.

 $\times$  Mode

Позволяет пользователю вручную настроить скорость каждого порта или отключить его. Чтобы подтвердить свой выбор нажмите Apply (принять).

Существуют следующие режимы:

- Auto автоматический выбор скорости;
- 10Half 10Мбит/с, полудуплекс;
- 10Full 10Мбит/с, полный дуплекс;
- 100Half 100Мбит/с, полудуплекс;
- 100Full 100Мбит/с, полный дуплекс;
- 1000Full 1000Мбит/с, полный дуплекс;
- Disable порт отключен.
- $\checkmark$  Flow Control

Позволяет пользователю вручную включить или выключить для каждого порта Flow Control функцию (автоматическое согласование готовности к обмену данными между коммутатором и другими сетевыми устройствами). Чтобы подтвердить свой выбор нажмите Apply (принять).

- $\checkmark$  Drop frames after excessive collisions Если эта функция включена, коммутатор будет сбрасывать пакеты во время чрезмерных коллизий внутри сети.
- $\checkmark$  Enable 802.3az EEE mode Стандарт, позволяющий сбрасывать мощность до минимума на портах, если в данный момент нет никакой сетевой активности. Позволяет снизить энергозатраты.
- $\checkmark$  Buttons (кнопки)
- Apply: Принять и сохранить все настройки, которые вы произвели на этой странице
- Refresh: Обновить страницу.

#### **12.1.3 Конфигурация – виртуальная сеть (VLANs) Add a VLAN**

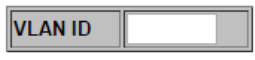

#### Add

 VLAN (сокращенно от Virtual LAN) позволяет сконфигурировать виртуальные сети, как участки одной физической сети, изолированные друг от друга. Только участники одной VLAN сети могут обмениваться данными друг с другом.

 $V$  VLAN ID

ID конфигурируемой VLAN (1-4094, нельзя задать ID=0). Задайте новый ID и нажмите Add (добавить). После этого web-интерфейс перенаправит вас на страницу конфигурирования VLAN.

 $\checkmark$  Add

После ввода VLAN ID, нажмите эту кнопку, чтобы добавить в список VLAN с ID, который вы задали ранее.

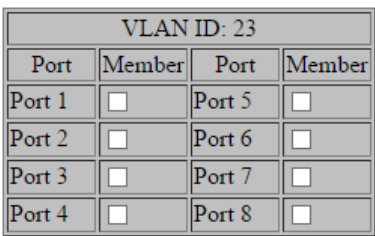

Apply Refresh

 $\checkmark$  Member

Отметьте галкой порт, которому будет добавлена VLAN. Чтобы подтвердить свой выбор и сохранить настройки нажмите Apply (принять).

#### **VLAN Configuration List**

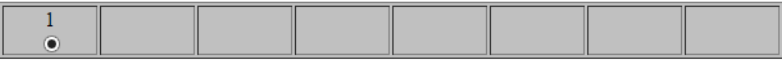

Modify Delete Refresh

Port Config

 $V$  VLAN Configuration List

Список доступных VLAN групп, созданный для этой системы. Всего может быть 16 групп VLAN. VLAN 1 по умолчанию относится к не тегированной VLAN.

 $\checkmark$  Modify

Нажмите эту кнопку для конфигурирования выбранной VLAN группы.

 $\checkmark$  Delete

Нажмите, чтобы удалить выделенную VLAN группу.

 $\checkmark$  Refresh

Нажмите, чтобы обновить страницу.

 $\checkmark$  Port Config

Нажмите, чтобы войти в режим конфигурации VLAN по портам

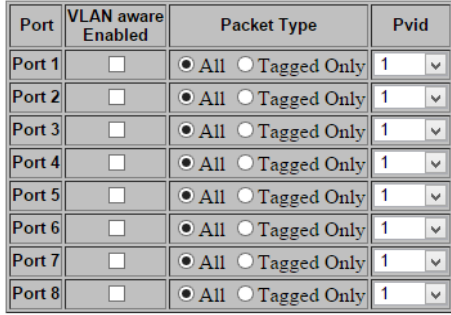

Apply Cancel

 $V$  VLAN Aware Enabled

Отметьте галочкой, на каком порте будет включена функция VLAN Aware (устройства поддерживающие признак VLAN в соответствии с 802.1Q и могут принимать пакеты с учетом этого поля)

 $\checkmark$  Packet Type

Здесь вы можете задать, будет ли порт принимать все пакеты или только тегированные пакеты на основе PVID.

 $\checkmark$  PVID

Выбор из списка доступных VLAN, в качестве PVID.

# **12.1.4 Конфигурация – агрегация портов (Aggregation)**

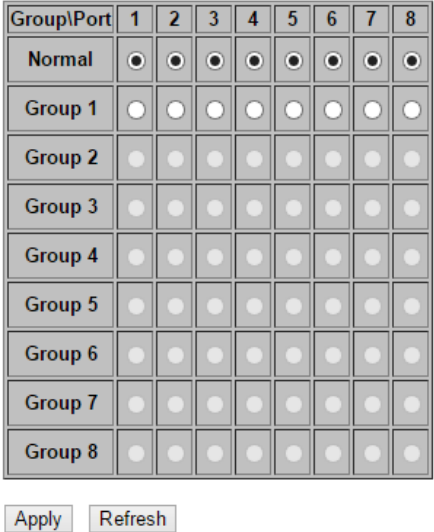

Порт-trunk позволяет объединить несколько физических каналов связи для повышения пропускной способности. Эта функция обеспечивает баланс нагрузки и резервирование соединений в коммутируемой сети. На самом деле, полученный канал связи не обладает пропускной способностью, равной сумме его физических каналов связи. Трафик в транке распределяется по выделенному каналу связи на основе алгоритма хеширования. Такой алгоритм автоматически корректирует нагрузку на портах в транке. Отказ порта, связанного с транком приведет к перенаправлению трафика на остальные порты. Корректировка нагрузки применяется в транке тогда, когда соединение разорвано или идет возвращение пакетов.

 $\checkmark$  Aggregation/Trunking Configuration Для формирования портов в транк, выберите порты, которые вы хотите объединить в одну группу (транк). Чтобы подтвердить свой выбор и сохранить настройки нажмите Apply (принять).

## **12.1.5 Конфигурация – multicast передача (IGMP Snooping)**

 $\Box$ 

 $\overline{\mathbf{v}}$ 

#### **IGMP Configuration**

**IGMP Enabled Router Ports Unregistered IPMC Flooding enabled** 

 $1 \square$   $2 \square$   $3 \square$   $4 \square$   $5 \square$   $6 \square$   $7 \square$   $8 \square$ 

**VLAN ID IGMP Snooping Enabled IGMP Querying Enabled**  $\overline{1}$ ⊽ ☑  $\overline{\mathbf{v}}$ 23  $\overline{\mathbf{v}}$ 

Apply Refresh

 IGMP Snooping – функция опознавания IGMP трафика. Позволяет коммутатору уровня 2 (layer2) принимать трафик IGMP от маршрутизаторов и коммутаторов 3го уровня (layer3). Когда функция включена в коммутаторе, он анализирует все полученные пакеты IGMP трафика между хостами. В момент, когда коммутатор получает IGMP трафик от хоста для группы, он добавляет номер порта хоста в список multicast-рассылки для многоадресной группы. В момент, когда коммутатор получает IGMP Leave, он удаляет номер порта хоста из списка multicast-рассылки. Предотвращает пропускание multicast-трафика во время multicast-рассылки и ограничивает полосу пропускания для трафика, содержащего видео только тем устройствам, которые его запрашивают.

 $\checkmark$  IGMP Enabled

Когда включено, коммутатор анализирует трафик в сети на предмет получения multicast-рассылки от хостов.

- $\checkmark$  Router Ports Отметьте галкой, если порты соединены с IGMPмаршрутизаторами.
- $\checkmark$  Unregistered IPMC Flooding enabled Настройка перенаправления незарегистрированного multicastтрафика. Трафик будет пропущен, если функция включена. Трафик будет перенаправлен на порты маршрутизатора, только когда функция выключена.
- $\checkmark$  IGMP Snooping Enabled Когда включено, порт анализирует сетевой трафик и определяет, какие из хостов хотят получить multicast-трафик.

## $\checkmark$  IGMP Querving Enabled

Когда включено, порт выступает в роли «опрашивающего» (Querier). Такой порт отвечает за опрос хостов, если они хотят получить multicast-трафик.

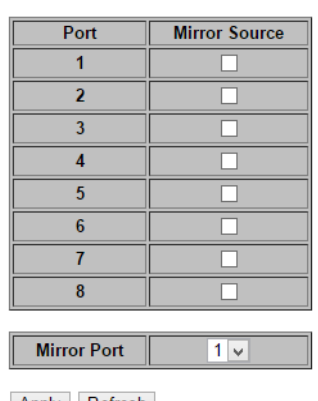

## **12.1.6 Конфигурация – зеркалирование портов (Mirroring)**

**Mirroring Configuration** 

Apply Refresh

Зеркалирование портов используется в коммутаторе, когда необходимо отправить копию сетевых пакетов с одного порта (или всех в случае с VLAN) на другой порт. Обычно, данная функция используется для сетевых устройств, которые активно контролируют сетевой трафик, такие как системы обнаружения вторжений.

## $\checkmark$  Port to Mirror to

Порт, который будет зеркальным по отношению к порту источника. Только входящие пакеты могут быть зеркалированы. Пакеты будут дропнуты, когда выходная пропускная способность меньше, чем входная.

 $\checkmark$  Ports to Mirror

Выберите порты, которые вы хотите зеркалировать. Зеркалирование будет работать, когда «Mirroring Enabled» отмечено галкой.

## **12.1.7 Конфигурация – LLDP настройка (LLDP)**

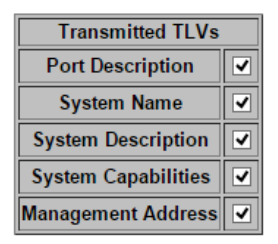

## $\checkmark$  Port Description

Когда отмечено галкой, в сообщение о параметрах, которое будет передано с помощью LLDP, будет добавлено описание портов

- $\checkmark$  System Name Когда отмечено галкой, в сообщение о параметрах, которое будет передано с помощью LLDP, будет добавлено имя коммутатора (системы)
- $\checkmark$  System Description Когда отмечено галкой, в сообщение о параметрах, которое будет передано с помощью LLDP, будет добавлено описание коммутатора (системы)
- $\checkmark$  System Capabilities Когда отмечено галкой, в сообщение о параметрах, которое будет передано с помощью LLDP, будет добавлено описание

особенностей системы.

 $\checkmark$  Management Address

Когда отмечено галкой, в сообщение о параметрах, которое будет передано с помощью LLDP, будет добавлен IP-адрес оборудования (системы) для управления.

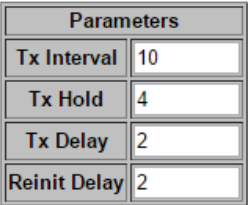

 $\checkmark$  Tx interval

Коммутатор с определенной периодичностью отправляет LLDP фрейм устройствам в сети, которые могут их прочитать. Периодичность задается в поле Tx Interval

## Tx Hold

Каждый LLDP фрейм содержит информацию о том как долго информация внутри должна быть актуальной. Время хранения актуальной информации внутри LLDP фрейма задается в поле Tx Hold умноженном на время в поле Tx Interval

 $\checkmark$  Tx Delav

Если конфигурация была изменена (например IP адрес) новый LLDP фрейм передается, но время между передачей LLDP фреймов будет всегда равно, по крайней мере, значению Tx Delay в секундах. Значение TxDelay не может быть больше чем 1/4 от значения Tx interval.

 $\checkmark$  Reinit Delay

Когда порт отключен, LLDP отключен или коммутатор перезагружен, LLDP фрейм передает соседним сетевым устройствам о том, что LLDP-информация внутри фрейма более не действительна. Reinit Delay задает количество секунд между фреймом отключения и новой инициализацией LLDP.

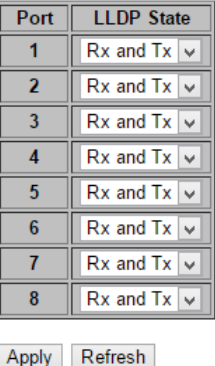

## **12.1.8 Конфигурация – качество обслуживания (QoS)**

#### **QoS Configuration OoS** Mode OoS Disabled v **QoS Disabled**  $802.1<sub>p</sub>$ **DSCP** APPLY CANCEL

Коммутатор поддерживает стандарт IEEE 802.1p и DSCP для QoS. Выберите из выпадающего меню, в каком режиме будет работать QoS. Чтобы подтвердить свой выбор и сохранить настройки нажмите Apply (принять).

1) QoS IEEE 802.1p<br>
oos configuration

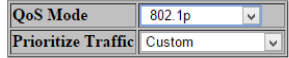

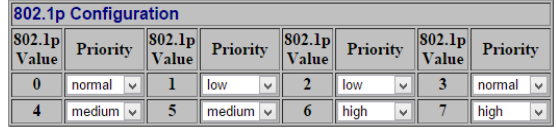

APPLY CANCEL

Пакеты становятся приоритетными для приема/передачи, используя поле в тэге VLAN согласно IEEE 802.1p. Данное поле занимает 3 бита и предоставляет значение в промежутке от 0 до 7. Когда в качестве QoS выбран IEEE 802.1p, на экране появляется таблица конфигурирования 802.1p. Здесь можно выставить приоритет (priority) для каждого значения от 0 до 7 (низкий, нормальный, средний, высокий).

2) QoS DSCP

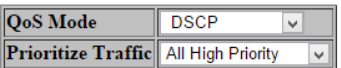

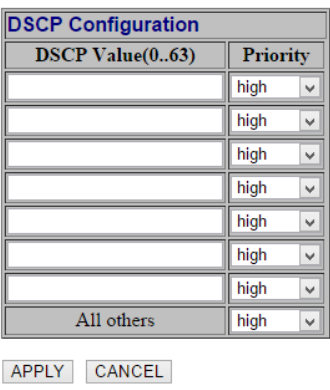

В режиме DSCP пакеты становятся приоритетными для приема/передачи, используя значение DSCP. DSCP это 6-битное поле, расположенное в пределах заголовка TCP/IP (или UDP) пакета. 6 бит позволяют принимать значение о 0 до 63. Когда в качестве QoS выбран DSCP, на экране появляется таблица конфигурирования, позволяющая задавать приоритет (priority) для каждого значения от 0 до 63 (низкий, нормальный, средний, высокий). По умолчанию все значения DSCP выставлены как «высокие» (high). Пользователь может выбрать быстрые настройки в пункте приоритезация трафика (Prioritize Traffic).

**Strict** 

Обслуживание исходящих очередей пакетов в приоритетном порядке. Передача всего трафика в очереди с высоким приоритетом происходит раньше, чем передача трафика в очереди с низким приоритетом.

 $\checkmark$  WRR

Weighted Round Robin – пропускная способность на основе весов со значениями 1, 2, 4, 8 для очередей от 0 до 7 соответственно. (данный режим стоит по умолчанию).

*Примечание.* 

WRR может быть выбран только если режим передачи длинных пакетов Jumbo Frame отключен на странице настроек портов (Ports)

## **12.1.9 Конфигурация – передача питания по кабелю «витой пары» (Power Over Ethernet)**

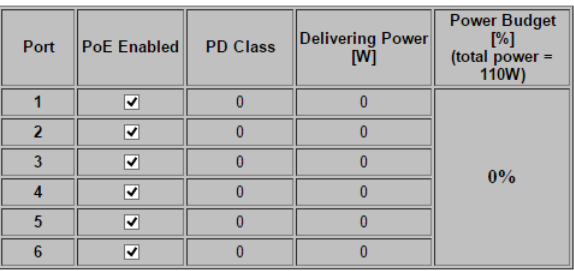

#### PoE (Power over Ethernet) Configuration

Apply Refresh

 PoE (Power over Ethernet) технология позволяющая передавать питание к сетевым устройствам вместе с Ethernet данными по кабелю «витой пары».

На экране WEB-интерфейса коммутатора показывается вся информация о PoE, если подключено или отключено устройство, потребляющее PoE (PD).

 $\checkmark$  PoE Enabled

Включает режим РоЕ на порте и позволяет подключать устройства, потребляющие РоЕ.

- $\checkmark$  PD Class
- Определяет класс РоЕ подключенного устройства (от 0 до 4)  $\checkmark$  Delivering Power (W) Мощность РоЕ в Ваттах, которую коммутатор выдает на подключенное устройство (PD)
- $\checkmark$  Power Budget Percentage Поле, отображающее общее значение потребляемой по РоЕ мощности подключенными устройствами (PD) в %

## **12.2 Управление через WEB-интерфейс – мониторинг (Monitoring)**

## **12.2.1 Мониторинг – общая статистика (Statistics Overview) Statistics Overview for all ports**

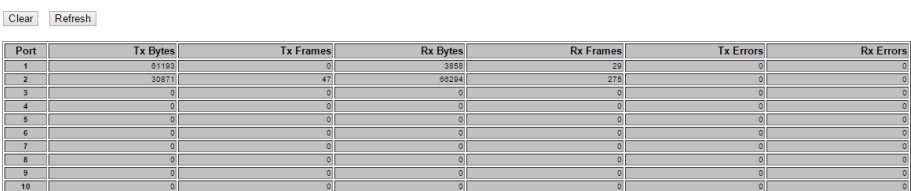

На данной странице отображается количество принятых/отправленных байтов (RX/TX), отправленных/принятых фреймов (tx/rx frames), ошибки приема/передачи (Tx Error/Rx Error)

- $\checkmark$  Buttons (кнопки)
	- Clear очистить все поля;
	- Refresh обновить страницу.

#### 27

## **12.2.2 Мониторинг – детальная статистика (Detailed Statistics) Statistics for Port 5**

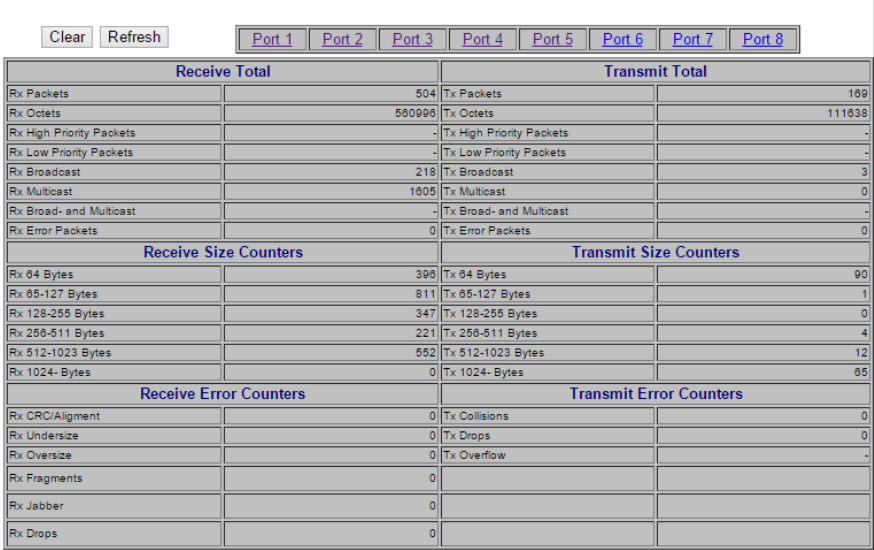

Данная страница отображает детальную статистику для каждого порта коммутатора.

#### $\checkmark$  Ports

Нажмите на гиперссылку над таблицей, чтобы получить детальную информацию о приеме/передаче данных на это порте.

#### $\checkmark$  Buttons (кнопки)

- Clear очистить все поля;
- Refresh обновить страницу.

#### **12.2.3 Мониторинг – состояние IGMP (IGMP Status)**

#### **IGMP Status**

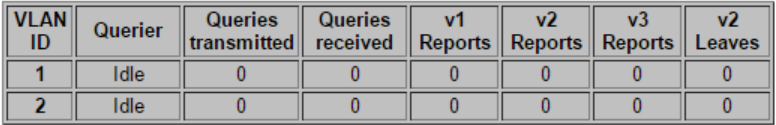

Refresh

 $V$  VLAN ID

Значение VLAN ID

 $\checkmark$  Querier

Отображает информацию, включены ли запросы.

- $\checkmark$  Queries transmitted Отображает количество отправленных пакетов с запросами.
- $\checkmark$  Queries received Отображает количество принятых пакетов с запросами.
- $\checkmark$  V1 Reports Отображает количество полученных пакетов с v1 отчетами.
- $\checkmark$  V2 Reports Отображает количество полученных пакетов с v2 отчетами.
- $\checkmark$  V3 Reports

Отображает количество полученных пакетов с v3 отчетами.

 $\checkmark$  V3 Leave

Отображает количество полученных пакетов с v3 leave.

- $\checkmark$  Buttons (кнопки)
	- Refresh обновить страницу.

## **12.2.4 Мониторинг – статистика LLDP (LLDP Statistics)**

## **LLDP Statistics**

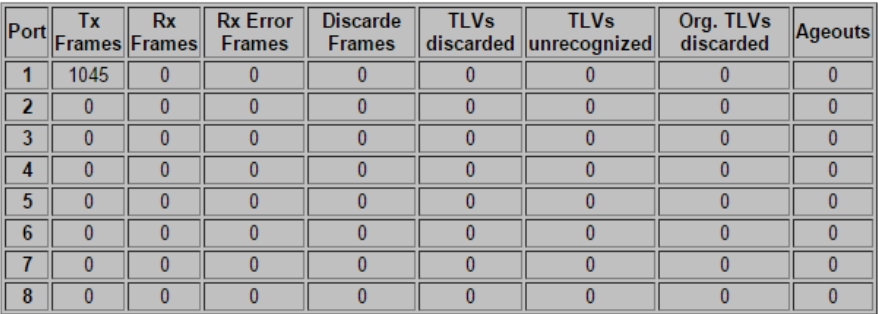

Refresh

 $\checkmark$  Tx Frames

Количество LLDP фреймов отправленных с порта.

 $\checkmark$  Rx Frames

Количество LLDP фреймов принятых на порт.

 $\checkmark$  Rx Error

Количество LLDP фреймов содержащих различные виды ошибок.

 $\checkmark$  Discarded Frames

Если LLDP фрейм был получен на порт, и внутренняя таблица коммутатора заполнилась, LLDP фрейм будет посчитан и отброшен. Такая ситуация получила название «слишком много соседей» (too many neighbours) в стандарте LLDP. LLDP фреймы требуют новую запись в таблице когда ID шасси (Chassis ID) или ID удаленного порта (Remote Port ID) уже не содержится в таблице. Записи удаляются из таблицы, когда соединение с этим портом потеряно и LLDP фрейм с информацией о выключении получен.

 $\checkmark$  TLVs Discarded

Каждый LLDP фрейм может содержать несколько частей информации. Такие части называются TLV (Type length value). Если TLV неправильно сформированы, они будут посчитаны и отброшены.

- $\checkmark$  TLVs Unrecognized Количество правильно сформированных TLV, но содержащие неизвестные значения.
- $\checkmark$  Org. TLVs Discarded Количество правильно сформированных полученных TLV.
- $\checkmark$  Ageouts

Каждый LLDP фрейм содержит информацию о том, как долго LLDP информация внутри фрейма остается актуальной (age out time). Если не было получено новых LLDP фреймов с Age Out Time, LLDP информация внутри фрейма удаляется, и счетчик Ageouts увеличивается на единицу.

## **12.2.5 Мониторинг – таблица LLDP (LLDP Table)**

#### **LLDP Neighbour Table**

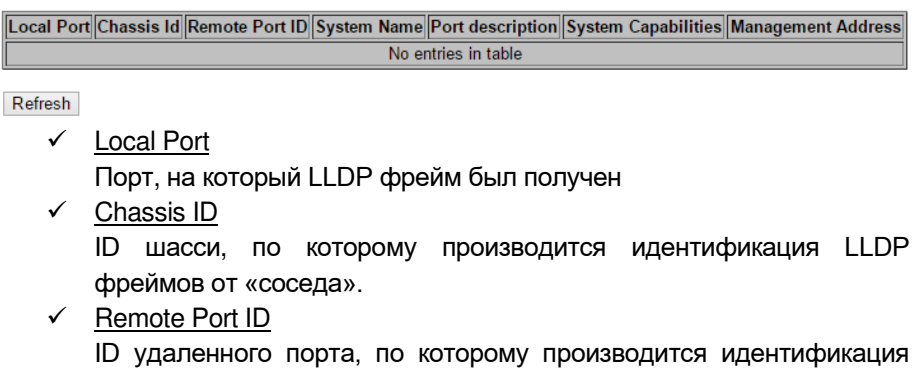

- порта «соседа»
- $\checkmark$  System Name Системное имя «соседа»
- $\checkmark$  Port Description

Описание порта «соседа»

 $\checkmark$  System Capabilities

Системные возможности описывают особенности оборудования у «соседа». Бывают следующие особенности:

- Другие (Other)

- Повторитель (Repeater)

- Мост (Bridge)

- Точка доступа (WAN Access point)

- Телефон (Telephone)

- Кабельное телевидение с высокой пропускной способностью (DOCSIS cable device)

- Станция (Station only)

- Зарезервированный (Reserved)

Когда возможности включены, они отмечаются «+», а когда отключены знаком «-» соответственно.

 $\checkmark$  Management Address

Адрес оборудования «соседа», с помощью которого им можно управлять (например, IP-адрес).

## **12.2.6 Мониторинг – команда Ping (Ping)**

#### **Ping Parameters**

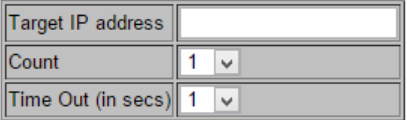

Apply

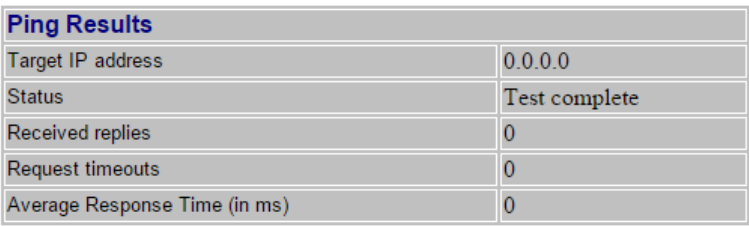

Refresh

- Target IP Address IP адрес хоста.
- $\checkmark$  Count Счетчик пакетов для отправки.
- $\checkmark$  Time Out Настройка промежутка времени, за который хост должен ответить на Ping.
- $\checkmark$  Normal response Нормальное время ответа 1-10 сек, зависит от сетевого трафика.
- $\checkmark$  Destination does not respond Если хост не отвечает, значение «timeout» станет равно 10 секундам.
- $\checkmark$  Destination unreachable Шлюз, который уведомляет, что адресат недостижим.
- $\checkmark$  Network or host unreachable Шлюз не обнаружил соответствующую запись в таблице маршрутизации.

## **12.3 Управление через WEB-интерфейс – обслуживание (Maintenance)**

## **12.3.1 Обслуживание – перезагрузка коммутатора (Warm Restart)**

## **Warm Restart**

Are you sure you want to perform a Warm Restart? Yes No

Здесь вы можете перезагрузить коммутатор.

- $\checkmark$  Buttons (кнопки)
	- -Yes: Перезагрузить коммутатор;
	- -No: Отменить перезагрузку.

## **12.3.2 Обслуживание – Возврат к заводским настройкам (Factory Default)**

#### **Factory Default**

Are you sure you want to perform a Factory Default? Yes No

Здесь вы можете сбросить все текущие настройки коммутатора до уровня заводских. Убедитесь, что коммутатор будет включен во время процесса сброса настроек к заводским.

Buttons (кнопки)

-Yes: Сбросить все настройки коммутатора к заводским, включая IP адрес и пароль на вход в меню настроек коммутатора;

-No: Отменить сброс настроек коммутатора к заводским.

## **12.3.3 Обслуживание – обновление прошивки (Software Upload)**

#### **Software Upload**

Choose File No file chosen

Upload

Здесь вы можете загрузить новую прошивку для коммутатора с вашего ПК.

Buttons (кнопки)

-Chose File: нажмите эту кнопку, чтобы выбрать файл с прошивкой, который вы хотите установить;

-Upload: После выбора файла с прошивкой нажмите эту кнопку для загрузки прошивки в коммутатор.

*Примечание.* 

Пожалуйста, убедитесь, что коммутатор будет включен во время процесса загрузки и обновления. Выключение питания коммутатора во время процесса обновления прошивки может привести к выходу его из строя. Кроме того рекомендуется сделать возврат настроек коммутатора к заводским перед обновлением прошивки.

#### **12.3.4 Обслуживание – Возврат к заводским настройкам (Factory Default)**

#### **Configuration Upload**

Choose File No file chosen

Upload

#### **Configuration Download**

Download

Здесь вы можете загрузить файл с настройками для коммутатора или выгрузить на ПК текущие настройки в виде файла с расширением «.cgf».

- 1. Конфигурация загрузки настроек (Configuration Upload)
- $\checkmark$  Buttons (кнопки)

-Chose File: нажмите эту кнопку, чтобы выбрать файл с настройками для коммутатора;

-Upload: После выбора файла с настройками нажмите эту кнопку для загрузки настроек в коммутатор.

*Примечание.* 

Пожалуйста, убедитесь, что коммутатор будет включен во время процесса загрузки новых настроек. Выключение питания коммутатора во время процесса обновления настроек может привести к выходу его из строя.

2. Конфигурация выгрузки текущих настроек (Configuration Download) Buttons (кнопки)

-Download: нажмите эту кнопку, чтобы выгрузить и сохранить на ПК текущие настройки коммутатора.

## **12.3.5 Обслуживание – Выход из web-интерфейса настроек (Logout)**

#### **Maintenance**

Warm Restart **Factory Default** Software Upload **Configuration File Transfer** Logout

Нажмите на эту гиперссылку (Logout), чтобы покинуть меню webинтерфейса настроек коммутатора. Строго рекомендуется выполнять выход, после работы с web-интерфейсом настроек коммутатора. Кроме того, будет произведен автоматический выход после определенного времени, заданного пользователем в настройках.

## **13.Конфигурирование IP адреса ПК**

Данный раздел описывает настройку IP адреса для вашего ПК, чтобы стало возможным конфигурирование коммутатора через webинтерфейс.

Здесь будет показана детальная настройка сети для ПК под управлением Windows 8 (похожий интерфейс у Windows7 и Windows Vista).

1. Откройте «Центр управления сетями и общим доступом» (Network and Sharing in Control Panel) и нажмите «Изменение параметров адаптера» (Change adapter setting) как на рисунке ниже.

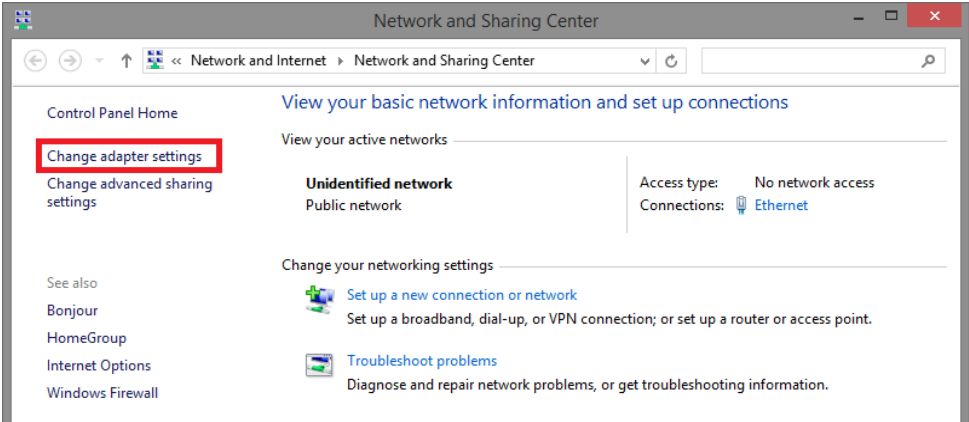

2. В появившемся окне «Сетевые подключения» (Network Connections) отображены все сетевые подключения, доступные вашему ПК. Сделайте двойной клик на подключении, которое вы используете для сети Ethernet

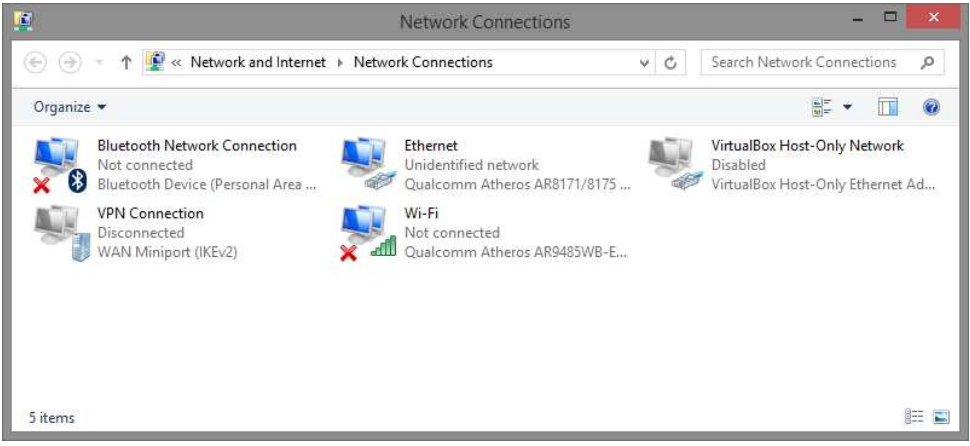

3. В появившемся окне «Состояние - Подключение по локальной сети» (Ethernet Status) нажмите кнопку «Свойства» (Properties) как показано ниже.

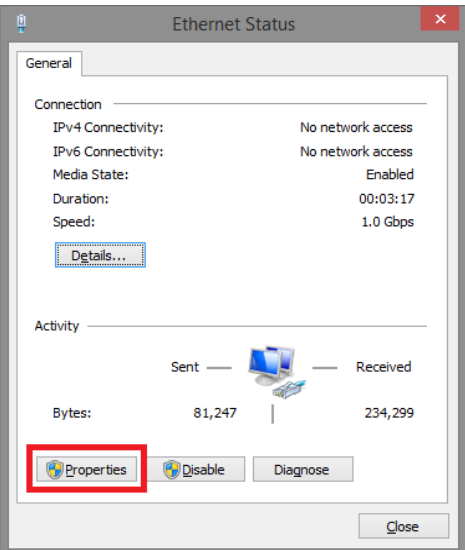

4. В появившемся окне «Подключение по локальной сети – Свойства» сделайте двойной клик на «протокол интернета версии IP V4 (TCP/IPv4)» как показано ниже

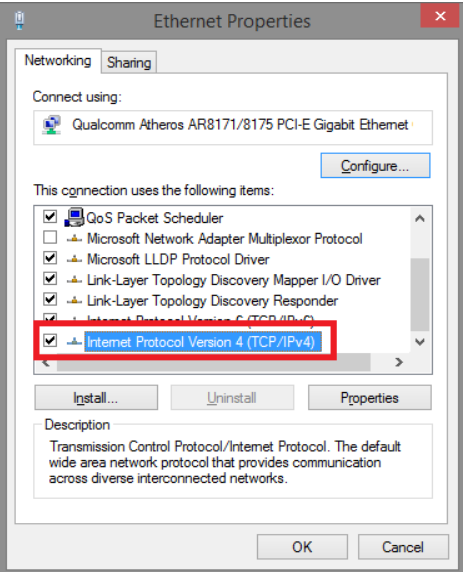

5. В появившемся окне «Протокол интернета версии IP V4 (TCP/IPv4)» сконфигурируйте IP адрес вашего ПК и маску подсети как показано ниже

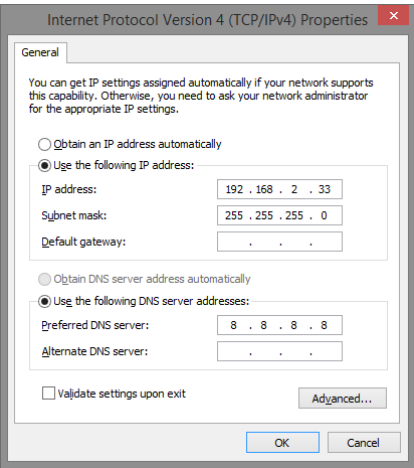

По умолчанию IP адрес коммутатора должен быть 192.168.2.1. Вы можете задать любой IP адрес в поле «IP адрес», в той же подсети что и IP адрес коммутатора. Нажмите кнопку ОК, чтобы сохранить и применить настройки. Теперь вы можете использовать любой браузер для входа в меню настроек коммутатора.

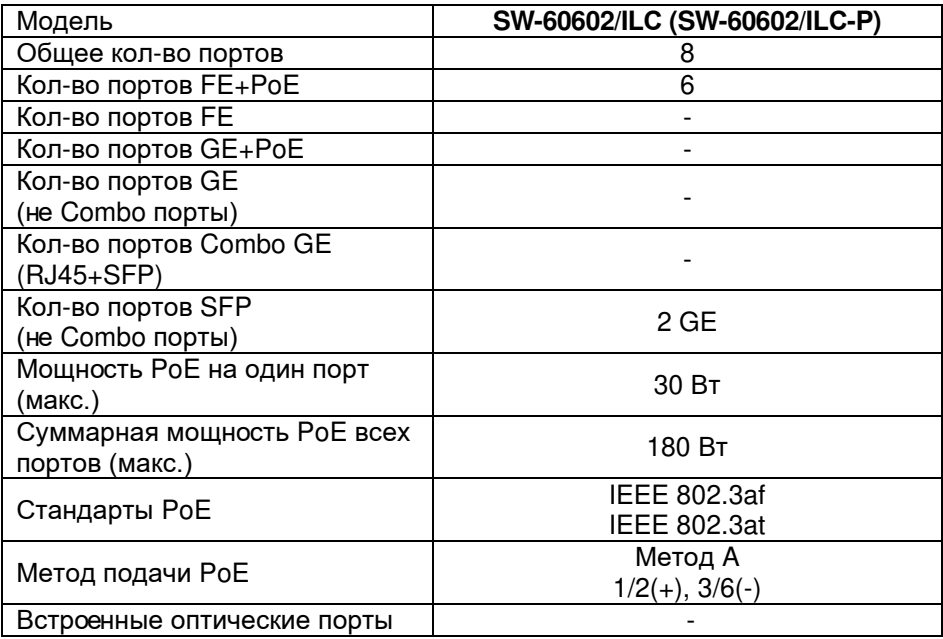

## **14.Технические характеристики\***

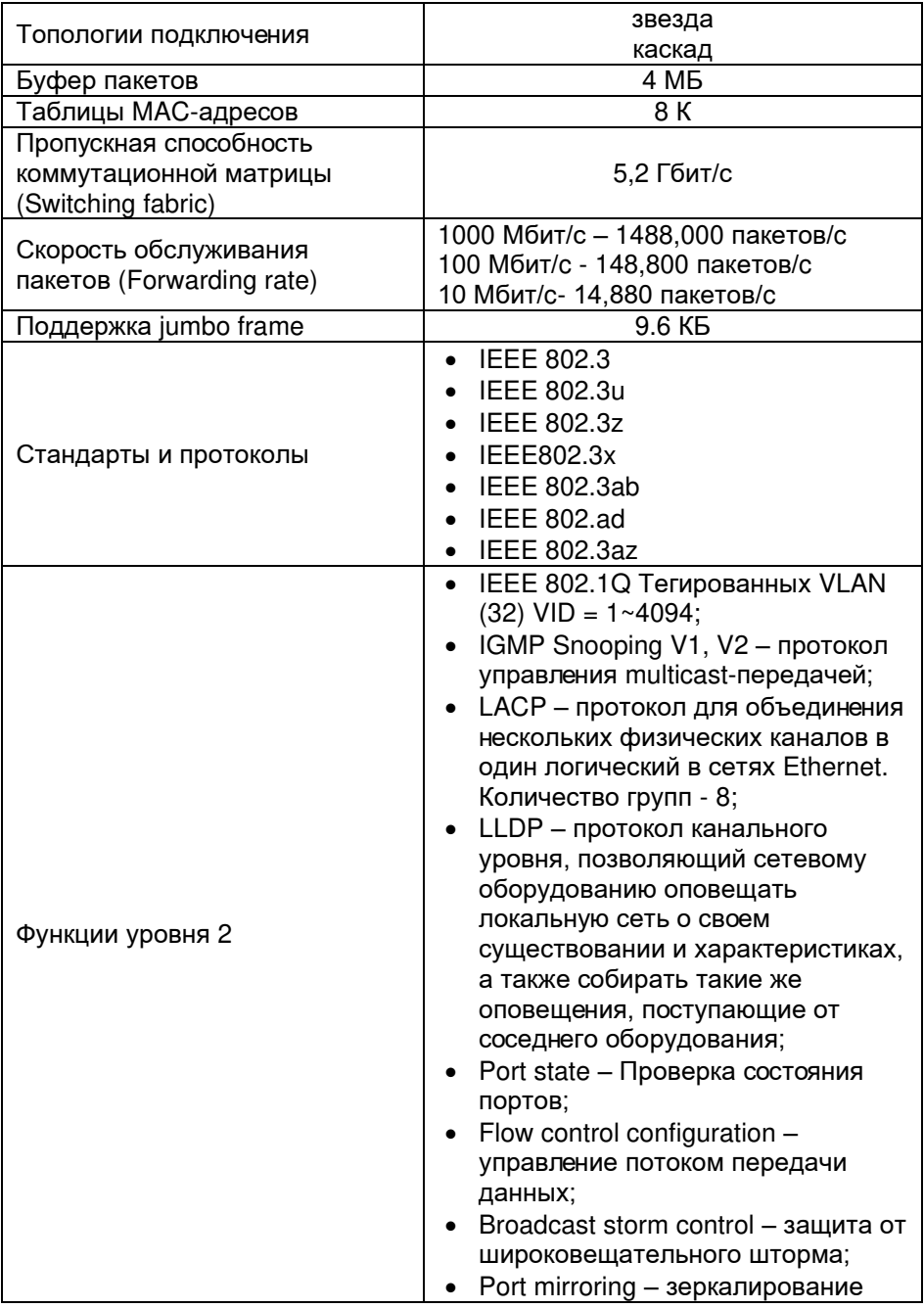

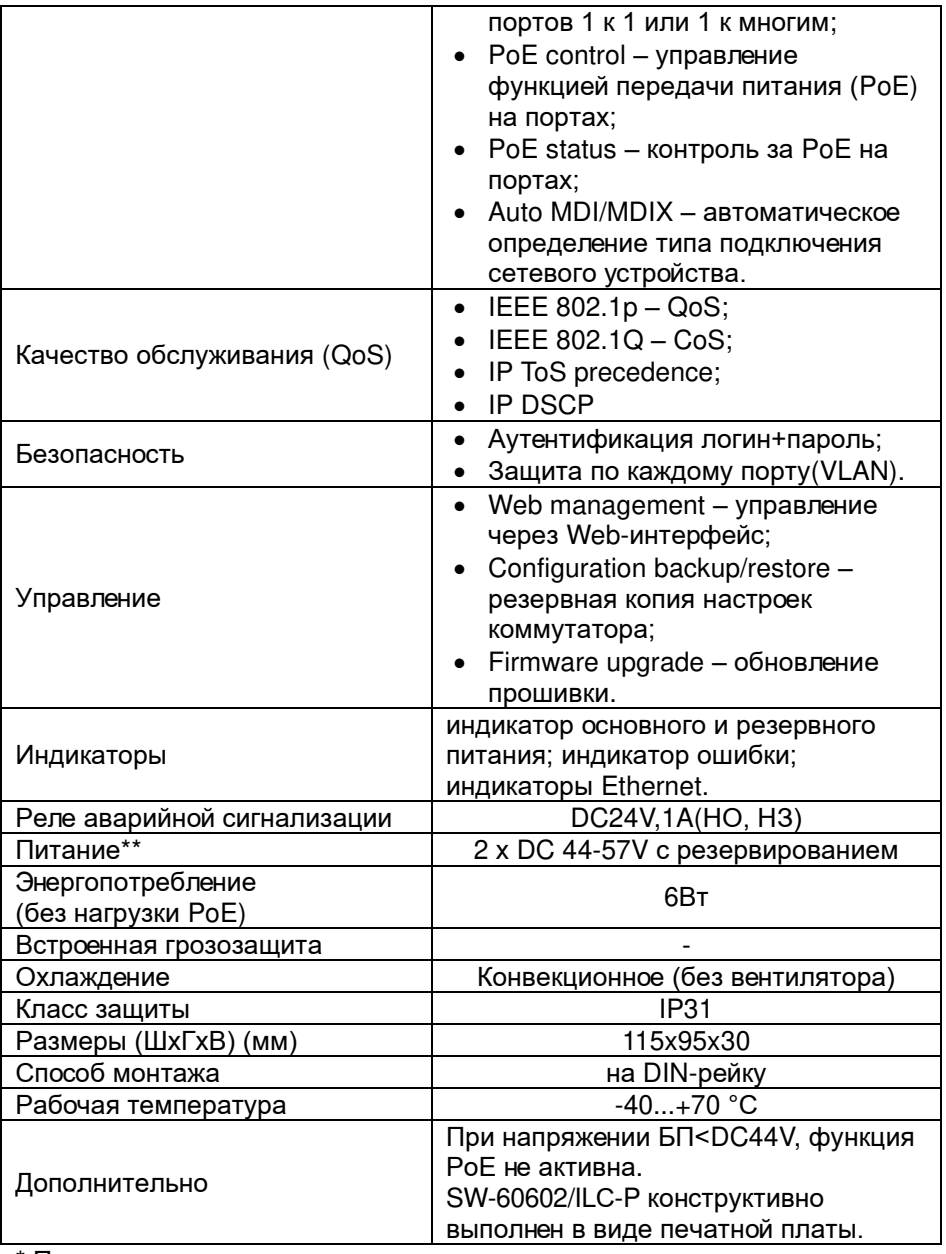

\* Производитель имеет право изменять технические характеристики изделия и комплектацию без предварительного уведомления.

\*\*Блоки питания в комплект поставки не входят.